# **Create Template for New Project**

## **Templates**

In the File Menu the TEMPLATES Option allows you to:

- Create a Template from a Blank or Completed Show.
- Manage Templates
- Set a chosen Template as a Default for a New Project

#### **Create a Template for New Projects**

- Open a New Blank Project
- Open Project Options
- Make any settings that you wish to use as Default from the following sections:
	- Main
	- Audio
	- Control
	- Transitions
	- Screen
	- Defaults
	- Advanced
- In File / Templates choose "Make a New Template from this show" (Ctrl+T) and name it appropriately - i.e. Template for new shows etc
- In File Templates choose "Manage Templates" (**Ctrl+H**)

Last update: 2022/12/19 en-us:10.0:how\_to\_v10:create\_template https://docs.pteavstudio.com/en-us/10.0/how\_to\_v10/create\_template?rev=1571240756 11:45

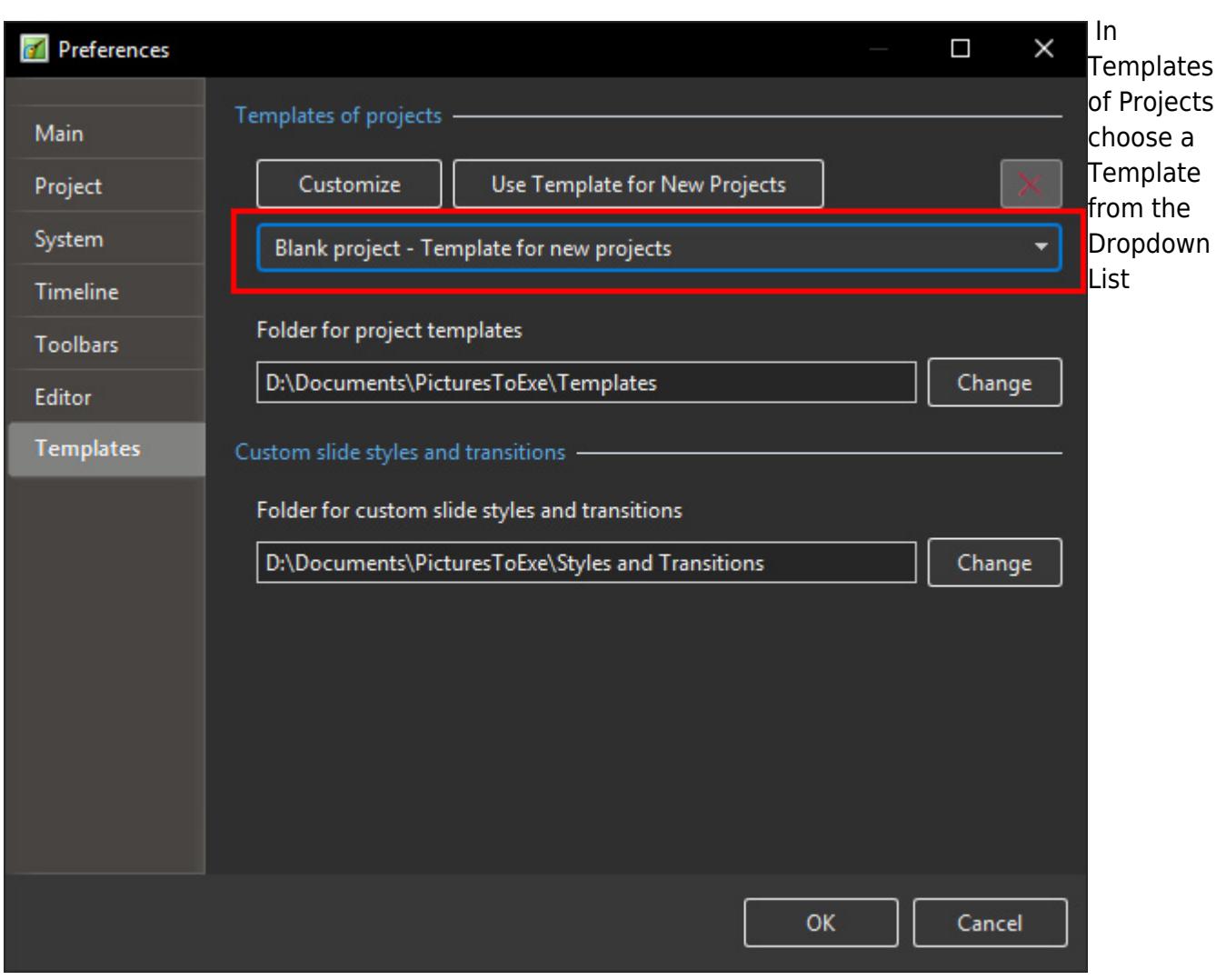

Clicking on "Use Template for New Projects" will set the chosen Template for New Projects

The Customisation of the New Project can also be done via the Customise Button

#### **The Project Options Main Tab**

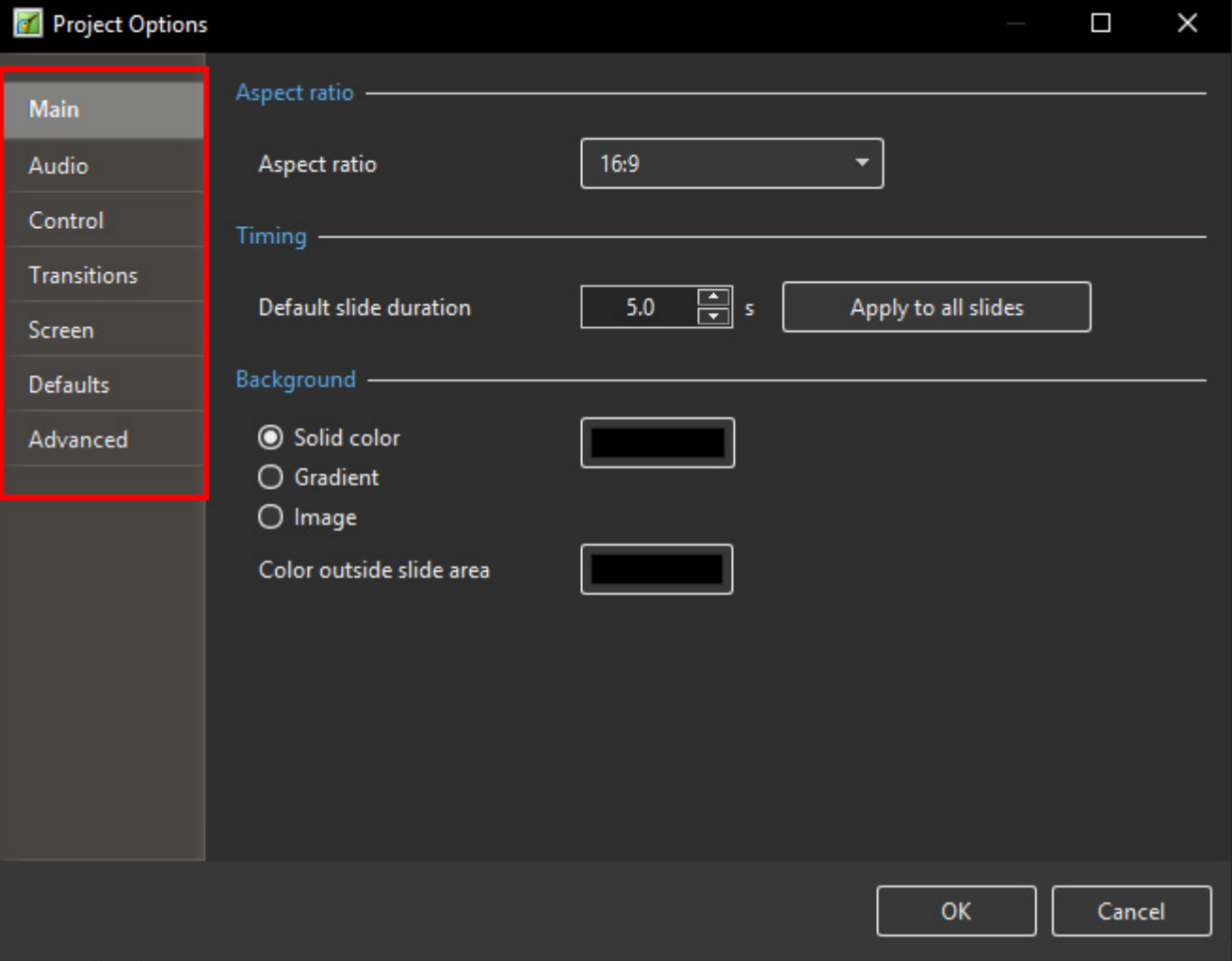

### **The Project Options Other Tabs**

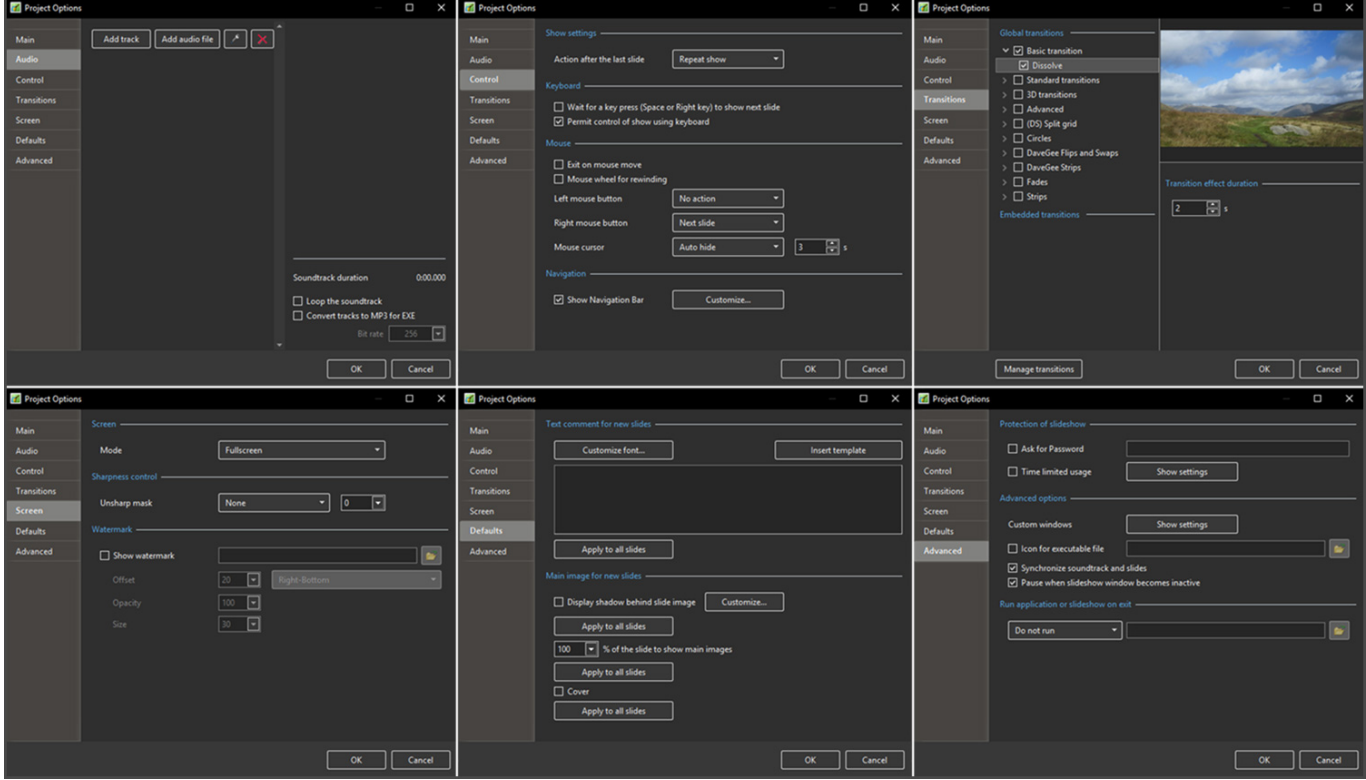

Last update: 2022/12/19 11:45 en-us:10.0:how\_to\_v10:create\_template https://docs.pteavstudio.com/en-us/10.0/how\_to\_v10/create\_template?rev=1571240756

From: <https://docs.pteavstudio.com/> - **PTE AV Studio**

Permanent link: **[https://docs.pteavstudio.com/en-us/10.0/how\\_to\\_v10/create\\_template?rev=1571240756](https://docs.pteavstudio.com/en-us/10.0/how_to_v10/create_template?rev=1571240756)**

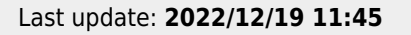

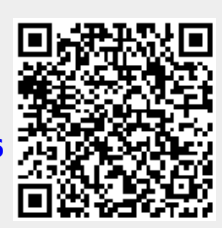